## このたびは会費ペイの導入にご協力いただきありがとうございます。お手数ですが、以下を参考になさって登録 をお願いいたします。2021 年度の会費から納入いただけます。

## 0.用語のこと「入会金」と「継続課金金額」

- ⚫ 「入会金」とは、JASC 年会費の意味です。会費ペイシステムの制限のため、「入会金」と表示しておりますが、実際に はこれがお支払いいただく「JASC 年会費」となります。「入会金」は「JASC 年会費」と読み替えてください。
- ⚫ 「継続課金金額」とは、次年度の JASC 年会費です。来年 4 月に引き落としの予定です。

## 1.会費ペイの URL をクリックするか、右の QR コードを読み取ってアクセスしてください。

https://www.kaihipay.jp/forms?form\_code=2753094331065279 以下の画が出てくるのでご自分のメールアドレスを入れてください。

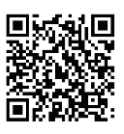

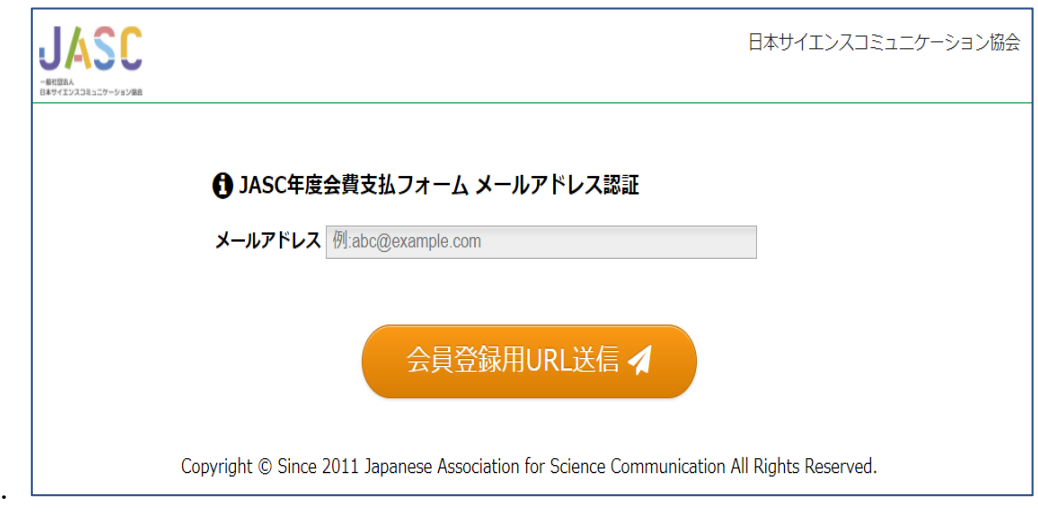

すると、以下がでます。

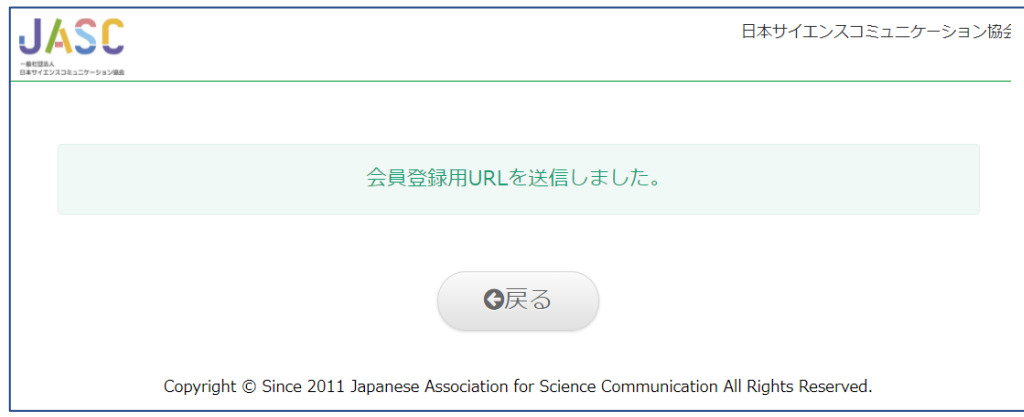

## 2. 設定と決済の画面へ

「【日本サイエンスコミュニケーション協会】会費納入用 URL のご案内」というメールが送られてきます。そこ に書いてある URL をクリックしてください。あなたのメールアドレスだけが書かれた設定画面がでてきますの で、以下のようにご記入下さい。

① 氏名 漢字とヨミガナを入れてください。

② メールアドレスは JASC に登録したメールアドレスでなくてもいいです。このアドレスに自動送信メールが

届きます。

- ③ 電話番号をハイフンなしで入れてください。
- ④ 会員番号はプロフィールでお調べください。
- ⑤ 会員の種別ごとに会費を選んでください。会費納入状況もプロフィールで調べられます。 初めに書いた通り、「入会金」は JASC 年会費のことで、「継続課金金額」とは次年度の JASC 年会費のことで す。前年度までの JASC 年会費を納入されている方は 1 年分、前年度分未納の方は 2 年分、前々年度から未 納の方は 3 年分をお支払いください。
- ⑥ 支払い方法を決めてください。 カード決済、コンビニ決済のいずれかを選び、それぞれの手続きに進んでください(登録者にとって、会費 ペイに入会した 1 年目は口座引き落としを選ぶことはできませんが、次年度からは口座引き落としもお選び いただけます)。
	- カード決済を選ばれた場合は、カードを選び、情報を記入してください。

コンビニ決済を選ばれた場合は、店舗をお選びください。

- ⑦ 規約に同意してください。
- ⑧ カード決済の方はこれで初期設定と決済が完了します。会費ペイから【日本サイエンスコミュニケーション 協会】というタイトルの自動送信メールが届きます。設定と決済の完了をお知らせするものです。
- ⑨ コンビニ決済の方は、初期設定完了のメールが、会費ペイから【日本サイエンスコミュニケーション協会】 というタイトルで届きます。のちほど、コンビニでお払い込みいただくと、決済完了のメールが届きます。

上記の決済完了のメールは JASC 事務局にも通知されますので、ご連絡は不要です。

⑩ その後に、次年度からの継続課金の手続きもお願いします。

そこでは、カード決済か口座引き落としを選べます。引き落としができなかった場合、コンビニ決済となります。

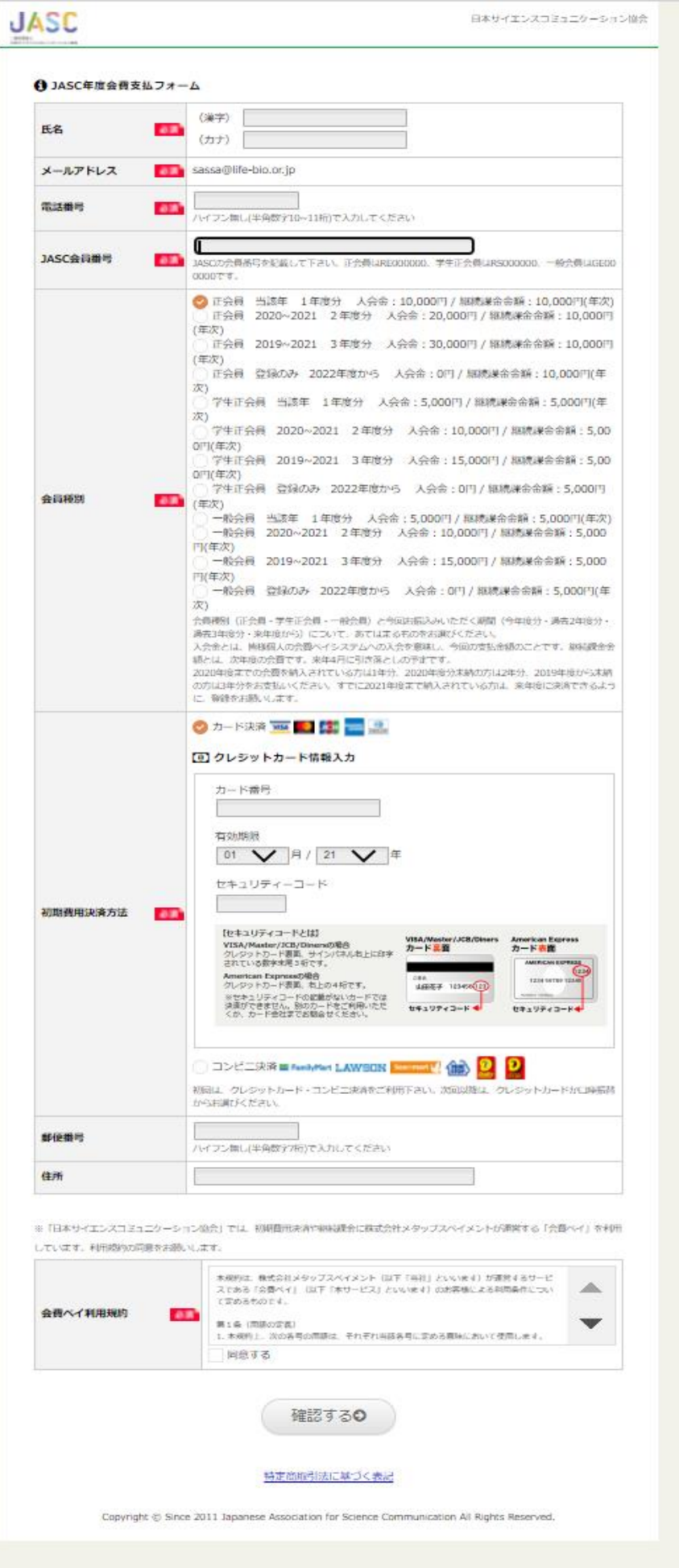